# Interfolio Guide for Promotion Candidates

## How to log in:

Once you have submitted a declaration of candidacy for promotion to the Faculty Affairs office, a case will be created for you in Interfolio. When you receive notification that your case has been created, you can log on to Interfolio and start uploading the required promotion materials.

\*Please be sure to "sign in with partner institution".

| 🚺 interfolio                     |                                  |
|----------------------------------|----------------------------------|
| Sign In                          |                                  |
| Sign in with email               | Other Sign In Options            |
| Email *                          | Sign in with Partner Institution |
| Password *                       |                                  |
| Sign In<br>Forgot your password? |                                  |

Search for and select Case Western Reserve University.

| If your institution has part<br>your institution name in th | nered with Interfolio to provide Single Sign-On, search for<br>e box below. |
|-------------------------------------------------------------|-----------------------------------------------------------------------------|
| Case Western                                                |                                                                             |
| Case Western Reserve Uni                                    | versity                                                                     |
| Case Western Reserve Uni                                    | versity-College of Arts and Sciences                                        |

Once you select "Case Western Reserve University" you should be prompted to sign on through Single Sign On using your Case ID and Password. If you experience an error when trying to login, please contact facaffrs@case.edu.

#### Step 1: Opening your case

Once you have successfully logged into Interfolio, you will see your case on the home page. Please take a moment here to verify that your name is spelled correctly and that your department and track (tenure vs. non-tenure) is correctly identified on the case. If this is incorrect, please contact <u>facaffrs@case.edu</u> so that a correct case can be created. To open the case, click on your name.

| <b>1</b><br>Unread Tasks                                                                  | <b>O</b><br>Read Tasks |
|-------------------------------------------------------------------------------------------|------------------------|
| Title                                                                                     | Due Date               |
| <b>Spartie Spartan</b><br>Full Time Non-Tenure Track Promotion   Pharmacology   Promotion | Jan 28, 2023           |

### Step 2: Upload Required Documents

Next, Click "Packet" and "Expand All" to see all required documents.

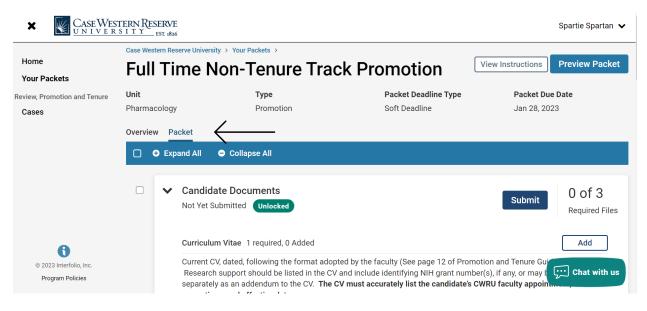

Click "Add" next to the document you would like to upload and select the file.

| ★ CASE WESTERN RESERVE<br><u>UNIVERSITY</u> EST #826          |  |   |                                                                                                    | Spartie Spartan 🗸            |                          |
|---------------------------------------------------------------|--|---|----------------------------------------------------------------------------------------------------|------------------------------|--------------------------|
| Home<br>Your Packets<br>Review, Promotion and Tenure<br>Cases |  | * | Candidate Documents<br>Not Yet Submitted Unlocked                                                                                                    | Submit                       | 0 of 3<br>Required Files |
|                                                               |  |   | Curriculum Vitae 1 required, 0 Added<br>Current CV, dated, following the format adopted by the faculty (See page 12 of<br>Research support should be listed in the CV and include identifying NIH grant<br>separately as an addendum to the CV. The CV must accurately list the candid<br>promotions, and effective dates. | number(s), if any, or may be | listed                   |
|                                                               |  |   | No files have been added yet.<br>Reprints (up to 5 max) 0 Added                                                                                                    |                              | Add                      |
| © 2023 Interfolio, Inc.<br>Program Policies                   |  |   | No files have been added yet.                                                                                                    |                              | Chat with us             |

TIP: You can see your progress on the Overview tab. Please note that optional documents are automatically checked off.

|                           | Overview Packet                                                                                                    |                                      |                            |                      |
|---------------------------|----------------------------------------------------------------------------------------------------|--------------------------------------|----------------------------|----------------------|
| Home                      |                                                                                                    |                                      |                            |                      |
| our Packets               | Below you will find an overview of the packet requirements                                                           | outlined by your institution. This p | age will be updated as you | u make progress towa |
| iew, Promotion and Tenure | your packet. To learn more, read the Candidate's Packet Gu                                                           | ide.                                 |                            |                      |
| ases                      | Candidate Documents                                                                                                  |                                      |                            | Edit                 |
|                           | Not Yet Submitted Unlocked                                                                                           |                                      |                            | Luit                 |
|                           | Туре                                                                                                    | # Required                           | # Added                    |                      |
|                           | Curriculum Vitae                                                                                                    | 1 required                           | 0                          |                      |
|                           | <ul> <li>Reprints (up to 5 max)</li> </ul>                                                                           | 0 required                           | 0                          |                      |
|                           | Professional Self-Description                                                                                        | 1 required                           | 0                          |                      |
|                           | Teaching Evaluations                                                                                                 | 1 required                           | 0                          |                      |
|                           | <ul> <li>Teaching Portfolio (REQUIRED for NTT Candidates with a Print<br/>Area of Excellence in Teaching)</li> </ul> | nary 0 required                      | 0                          |                      |
| 0                         | <ul> <li>COVID 19 Impact Statement</li> </ul>                                                                        | 0 required                           | 0                          |                      |
| © 2023 Interfolio, Inc.   | <ul> <li>Diversity, Equity, and Inclusiveness (DEI) Statement</li> </ul>                                             | 0 required                           | 0                          | Chat with us         |
| Program Policies          | Candidate Information                                                                                                | 9 required                           | 0                          |                      |

### Step 3: Submit Documents

Once you have uploaded all required documents, you are ready to submit! Please Note: You <u>must</u> click the submit button to move your case forward for review. If you do <u>not</u> click submit, your application will <u>not</u> move forward.

TIP: Click the "Preview Packet" button in the top right corner to view all uploaded documents before submitting.

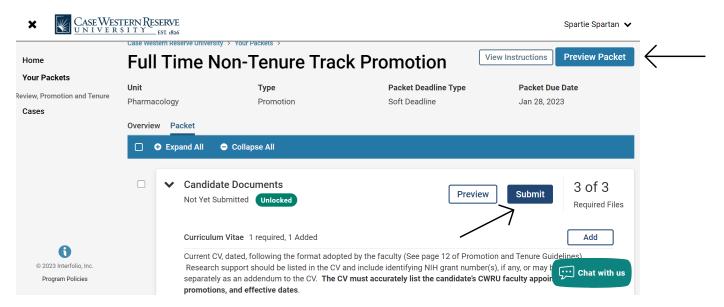

Click "Yes".

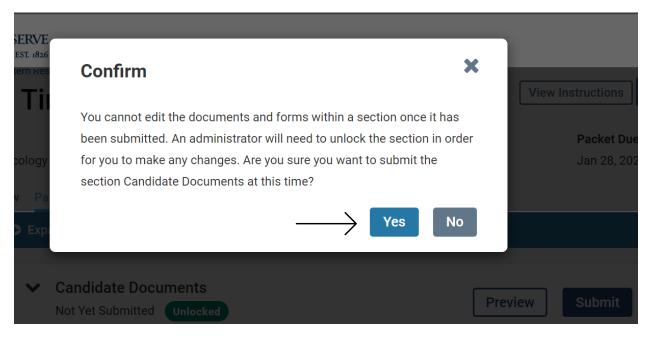

#### <u>Once you click "Yes", your packet will be officially submitted. Please contact your department</u> administrator if you want to make any changes.

<u>Please Note</u>: A list of potential external, teaching, and service referees must be completed as part of your promotion materials. The Provost requires that both Candidates and Department Chairs choose external referees. Please work with your Department Chair to fill out <u>this</u> template. It is required that the Department submit this in the next steps of your application.